# ZOOM : piccola lista di "how to"

*Bari MasterClass LHC 2022 - LHCb*

Ogni partecipante alla Bari MasterClass LHC 2022 – LHCb, su ZOOM *deve* :

- Collegarsi indicando il proprio **NOME + COGNOME**
- Essere collegato con **VIDEOCAMERA accesa**
- Tenere il **microfono spento**, a meno di indicazioni diverse da parte degli organizzatori

Passando il cursore del mouse sulla vostra finestra Zoom, compare la tipica barra di stato :

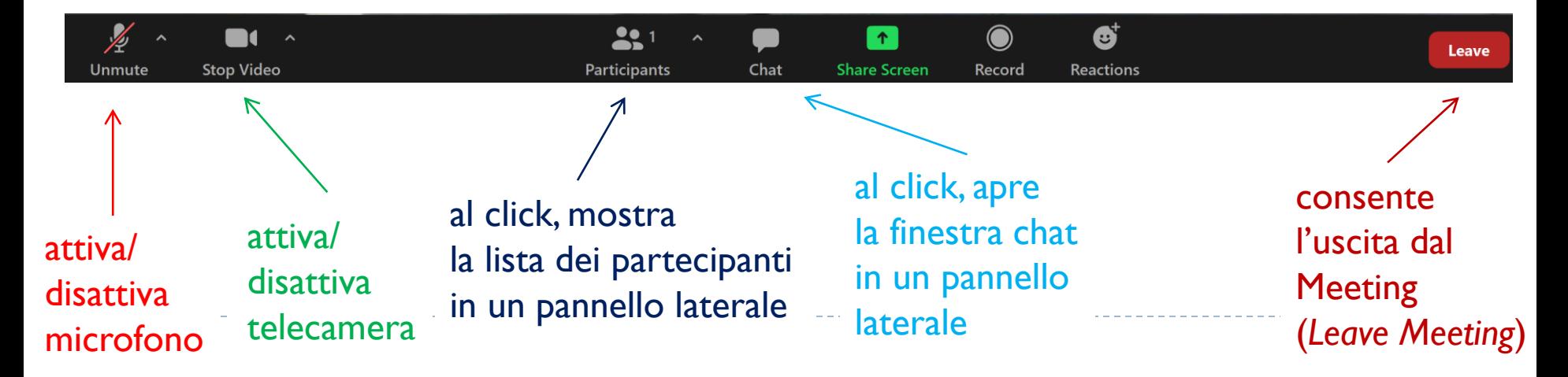

#### 2 Lista *Partecipanti :* utilità

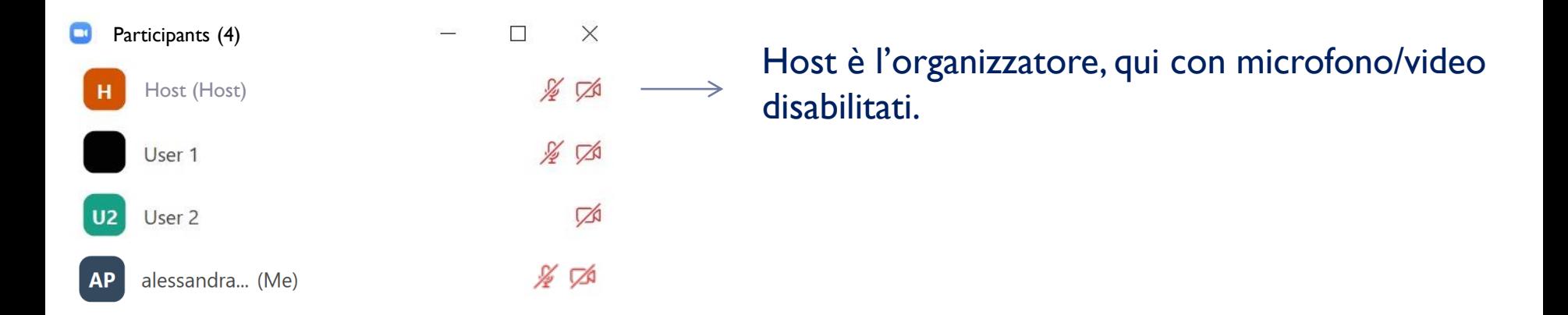

- $\rightarrow$  Audio e video possono essere abilitati/disabilitati (con click su simbolo) da questo pannello
- $\rightarrow$  Posso verificare chi e' connesso
- Posso modificare il nome inserito in fase di connessione*,* passando il cursore del mouse sull'icona partecipante che mi corrisponde

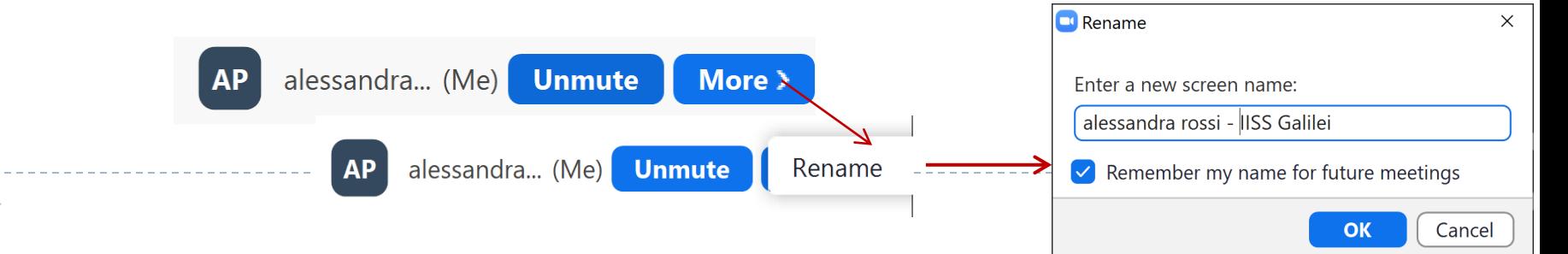

#### 3 Chat *:* chiedere supporto/comunicare risultati

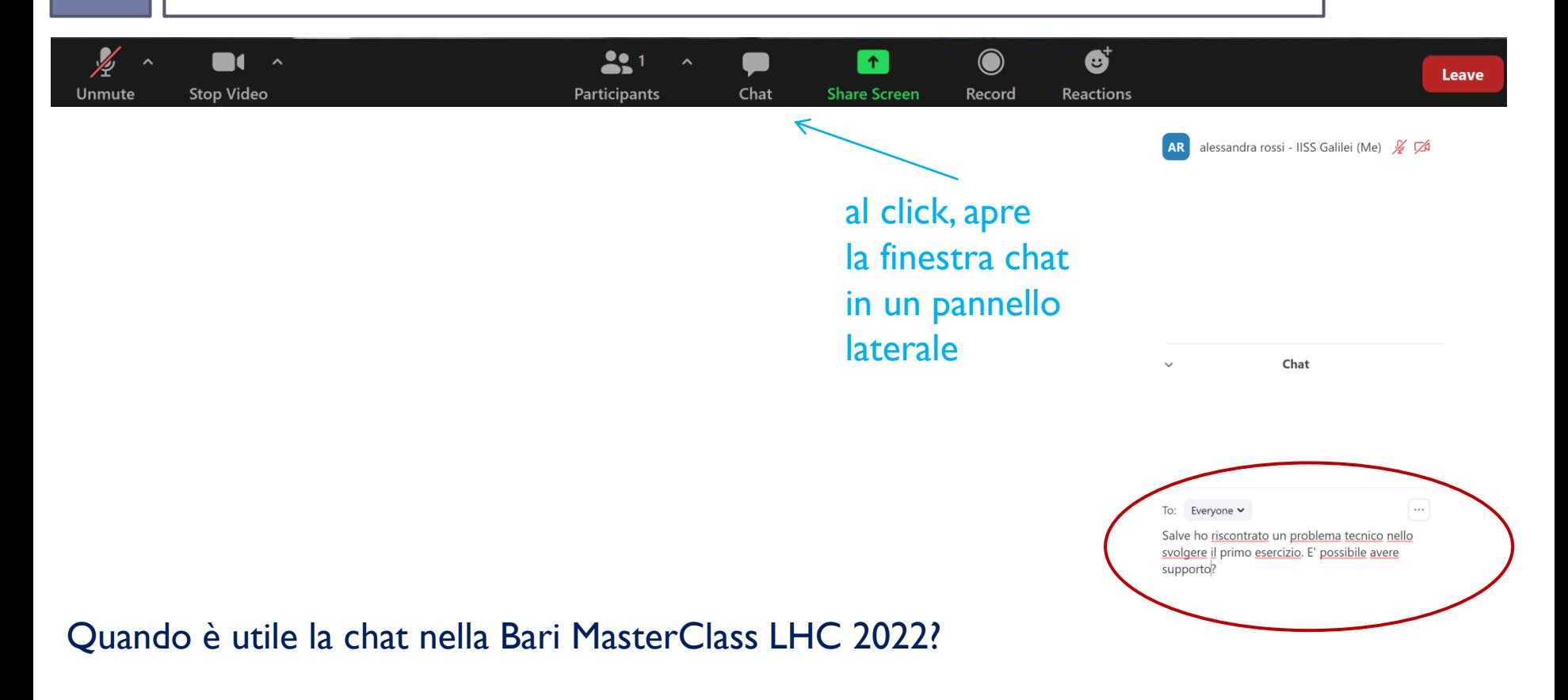

- per **segnalare agli organizzatori un problema tecnico (***To Everyone***)**
- per comunicare agli organizzatori un risultato della analisi dati (To Everyone)

## Reactions : fare domande/interventi a voce

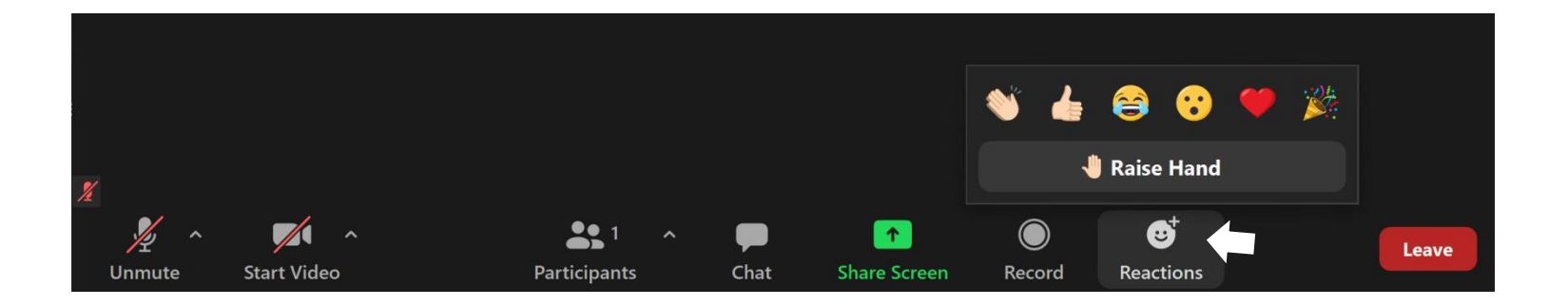

In caso di domande sui contenuti delle lezioni introduttive, i partecipanti possono **prenotarsi** per porre la domanda al relatore di riferimento utilizzando lo strumento

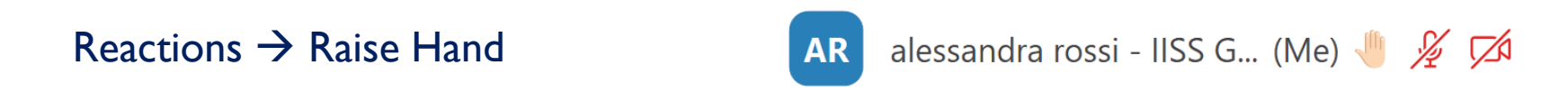

Le prenotazioni vengono registrate nell'ordine temporale in cui sono state effettuate. Al momento opportuno, saranno gli organizzatori a chiedere all'interessato di intervenire attivando il microfono.

Al termine della domanda il microfono va disattivato e la prenotazione rimossa:

Reactions  $\rightarrow$  Lower Hand

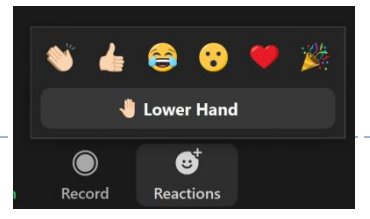

# Reactions : fare domande/ interventi a voce

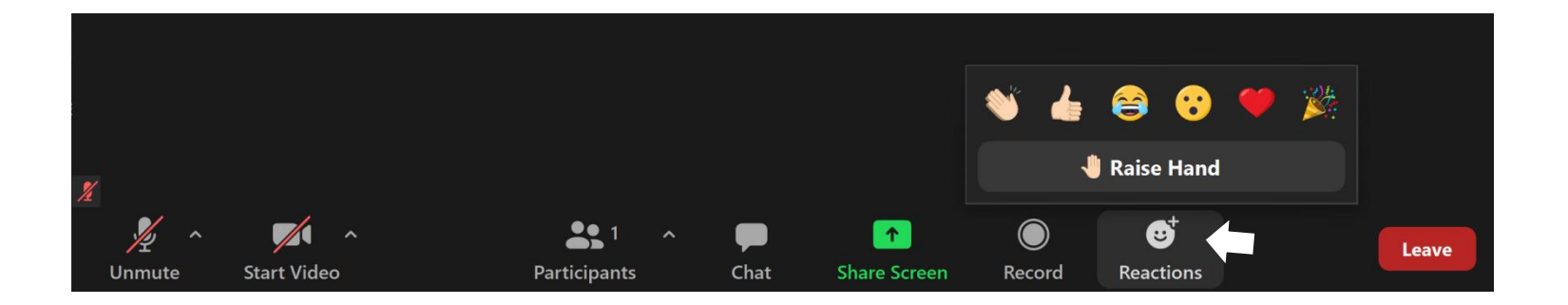

In caso di domande sui contenuti delle lezioni introduttive, i partecipanti possono **prenotarsi** per porre la domanda al relatore di riferimento utilizzando lo strumento

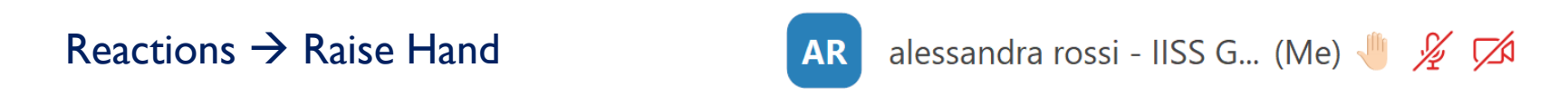

La prenotazione vengono registrate nell'ordine temporale in cui sono state effettuate. Al momento opportuno, saranno gli organizzatori a chiedere all'interessato di intervenire attivando il microfono.

Al termine della domanda il microfono va disattivato e la prenotazione rimossa:

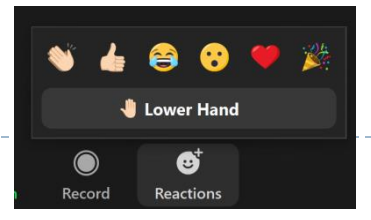

Reactions  $\rightarrow$  Lower Hand Talvolta, Raise/Lower Hand è tra le opzioni in Participants

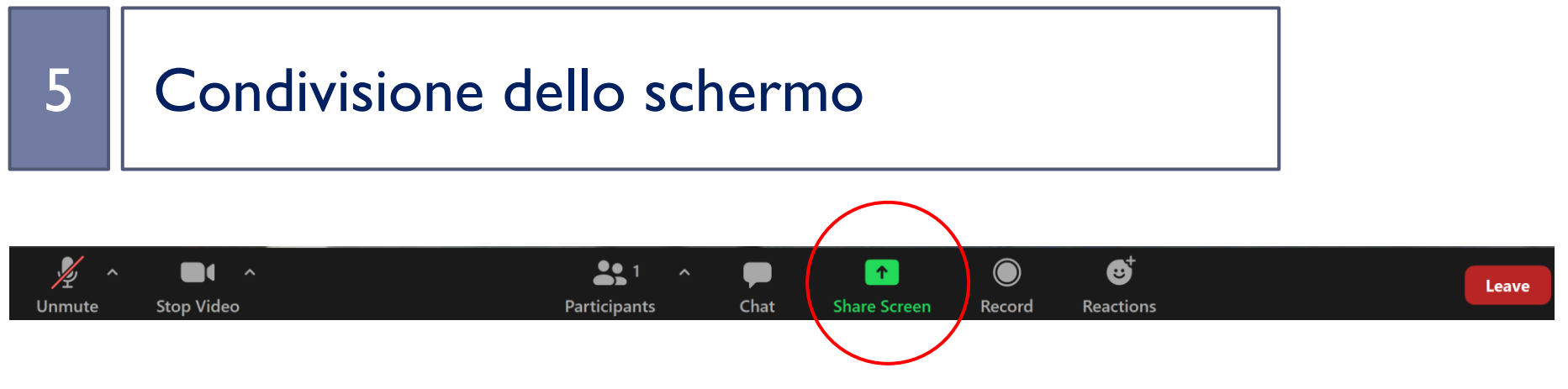

Quando **può essere richiesto** a un partecipante di condividere il suo schermo con un organizzatore?

- per **risolvere un problema tecnico**

Per condividere lo schermo occorre:

- fare click su *Share Screen* (barra di stato)
- selezionare la finestra o la applicazione che si vuole mostrare all'organizzatore (ad es. la finestra del browser nella quale si sta svolgendo l'esercizio)

**Share** 

- fare click sul pulsante *Share (Condividi)* in basso a destra

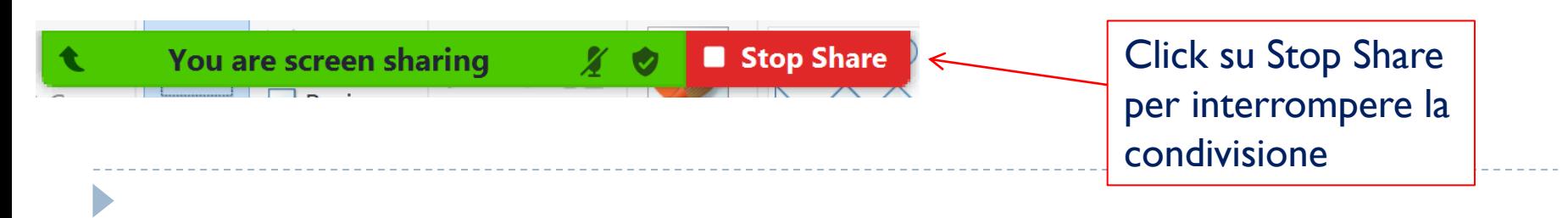

REMINDER**:** per segnalare un problema tecnico

> → Scrivere un nuovo messaggio agli organizzatori nella Chat (*To Everyone*) AD  **OGNI** richiesta di supporto

 $\rightarrow$  Il primo esperto disponibile vi contatterà su Zoom, invitandovi in una stanza parallela a quella del meeting dove discutere il problema

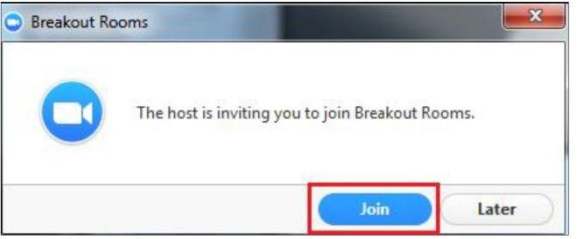

 $\rightarrow$  selezionare Join non appena ricevuto l'invito per la Breakout Room (Sala Gruppi) . Entrerete nella stanza parallela in automatico. Potreste dover attendere qualche minuto.

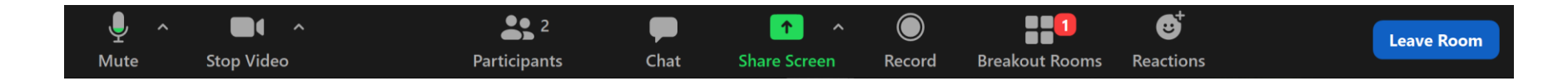

Risolto il problema  $\rightarrow$  click su Leave Room  $\rightarrow$  tornerete nella stanza principale della MasterClass.

### Buona MasterClass a tutti!

 $\blacktriangleright$